# DataTrac® SVT™ *STEMCO FLEET MANAGER APP*

## *Programming your DataTrac® SVT™*

The following instructions are a guide to download and sync the app with your DataTrac® SVT™.

### **DOWNLOAD THE APP**

1. Search for and download the STEMCO Fleet Manager App on your Android or Apple device.

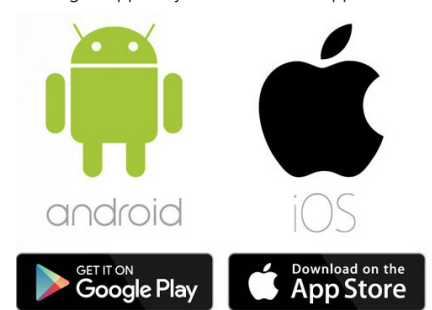

#### **PROGRAMMING YOUR DATATRAC® SVT™**

2. Launch the application by pressing the SVT Icon. You will then need to provide approval for the application to access Bluetooth and GPS and acknowledge the Terms of Use and Privacy Policy. Next, you will see the below screen. If you plan to use STEMCO Web Portal or Sync Server Solution then setup your account and login BEFORE programming your SVT. If you don't plan to use either of the STEMCO cloud solutions then you can Select "No Sync SVT Programmer".

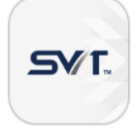

**IMPORTANT** - Before programming a DataTrac SVT, it is necessary to determine which of the three syncing options will be used for the fleet. The three options are:

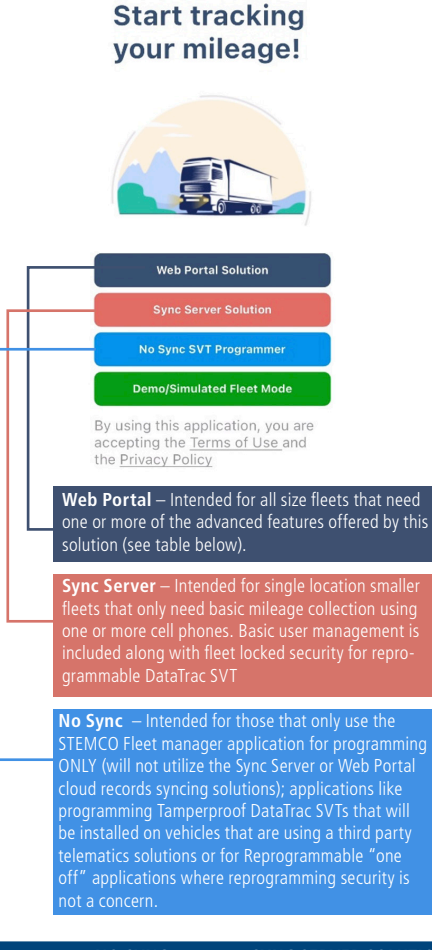

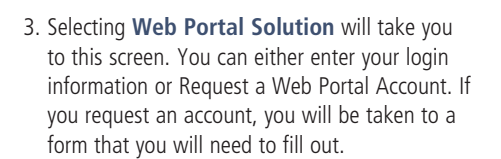

STEMCO°

DataTrac<sup>.</sup>SVT.

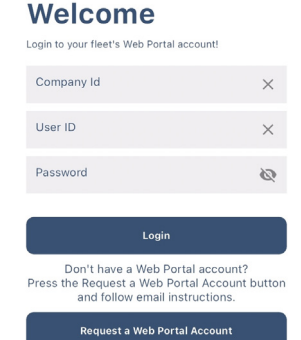

4. Selecting **Sync Server Solution** will take you to this screen where you will see three options. To join an existing company, you will need an invite code and will need to fill out a form. To create a new company, you will be directed to a screen to fill out a form. Finally, you may also sign in to an existing company using your email address and password.

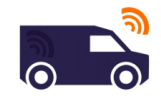

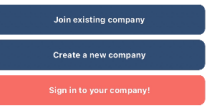

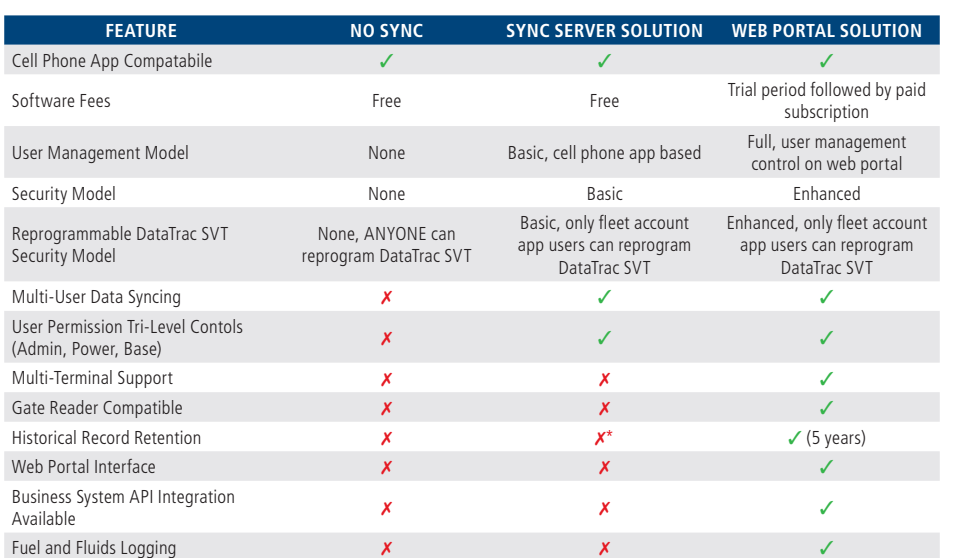

*\* Customer can email real-time snapshots of information to a csv spreadsheet compatible file. Continued on page 2*

## *Programming your DataTrac® SVT™*

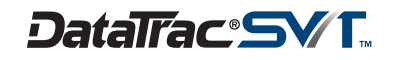

5. Once you have logged in to Sync Server, you can select the three bars on the top left corner to access the menu. From here you can select Manage User to invite users by entering their email address. They will be sent a code, which will be entered when they select 'Join an existing company'. *NOTE: Manage user is only available in the Sync Server Solution.*

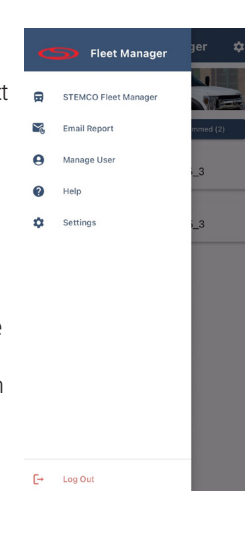

**STEMCO Fleet Manager** 

0002102/45 3

0002166/45\_3

8. Then press "Program DataTrac<sup>®</sup> SVT™". *NOTE: If you program more than one sensor choose a unique vehicle name.* 

9. You will then be taken to this screen while the

20 seconds.

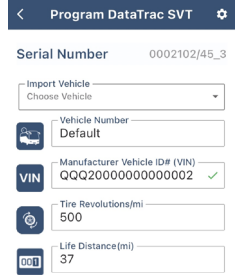

**Programming Status**  $\ast$ programming occurs. This will take about

 $\alpha$ 

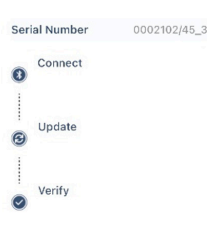

DataTrad

*NOTE: The DataTrac SVT will show the REV ### programmed for about 2 seconds and then display* 

*NOTE: The light sensor bubble has no functionality* 

*the preset life Distance on the screen.* 

*in the DataTrac SVT.*

- 11. Once the device has been programmed, it will show up in the Paired Vehicles list.
- 12. If you want to change any of the programmable parameters, select the vehicle and press the "Reprogram DataTrac®" at the bottom on the screen.

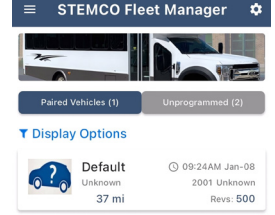

6. You will see a list of nearby DataTrac® SVT™ devices. To identify the device you'd like to program, m place the device horizontally with the  $\bigcirc$ screen facing up. This will move the device

to the top of the list. Make sure your other devices are placed vertically. This will allow the horizontally aligned device to be first on the list, as shown in the below photo. Note: The serial number that shows up on the app is also laser marked on the front face of the DataTrac® SVT™. You will be able to identify the device that way as well.

7. After you have identified the device you'd like to program, click into the device and select "Program DataTrac® SVT™" at the bottom of the screen.

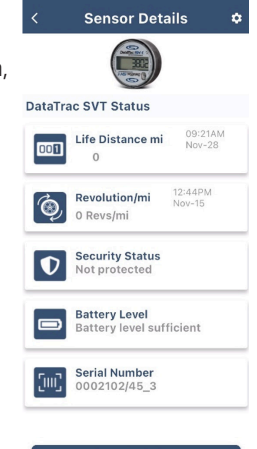

**Program DataTrac SV** 

10. After the programming is complete, you will be taken to the Vehicle Details screen. From here, you can press the back button to return to the main screen.

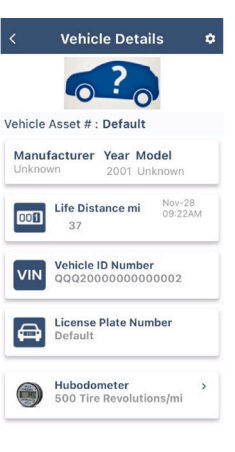

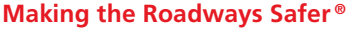

STEMCO - USA **300 Industrial Drive – Longview, TX 75602 • (903) 758-9981 • 1-800-527-8492 • FAX: 1-800-874-4297** STEMCO - Canada **1020 Lorimar Drive – Mississauga, ON L5S 1R8 • (905) 206-9700 • 877-232-9111 • FAX: 877-244-4555** STEMCO is a registered trademark of STEMCO Products, Inc. © 2024 STEMCO Products, Inc. • Printed in the USA www.stemco.com

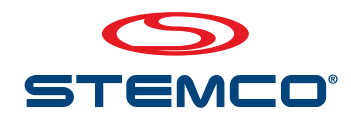